まず知っておいてもらいた5つのこと

衛星データの表示を体験していただく前に、 最低限知っておいていただきたいことを5点説明いたします。

- 1. 今回使用する無償の衛星データ
- 2. 衛星データへのアクセス方法
- 3. 代表的な地理空間情報解析プラットフォーム
- 4. 衛星データの可視化の仕組み
- 5. 今回使用するツール「VEGA」

本資料は、RESTECの研修用サイト「リモセン研修ラボ」から PDF版をダウンロードいただけます。

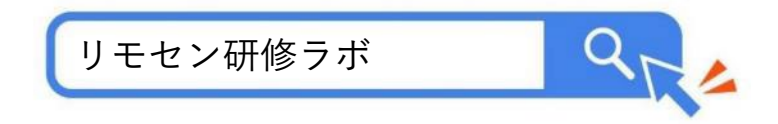

# 1.今回使用する無償の衛星データ

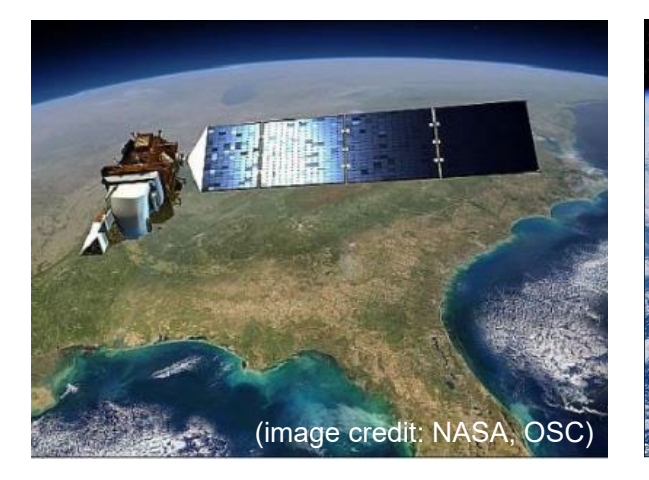

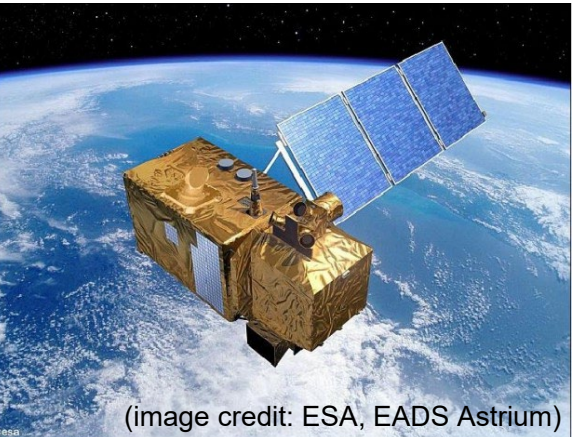

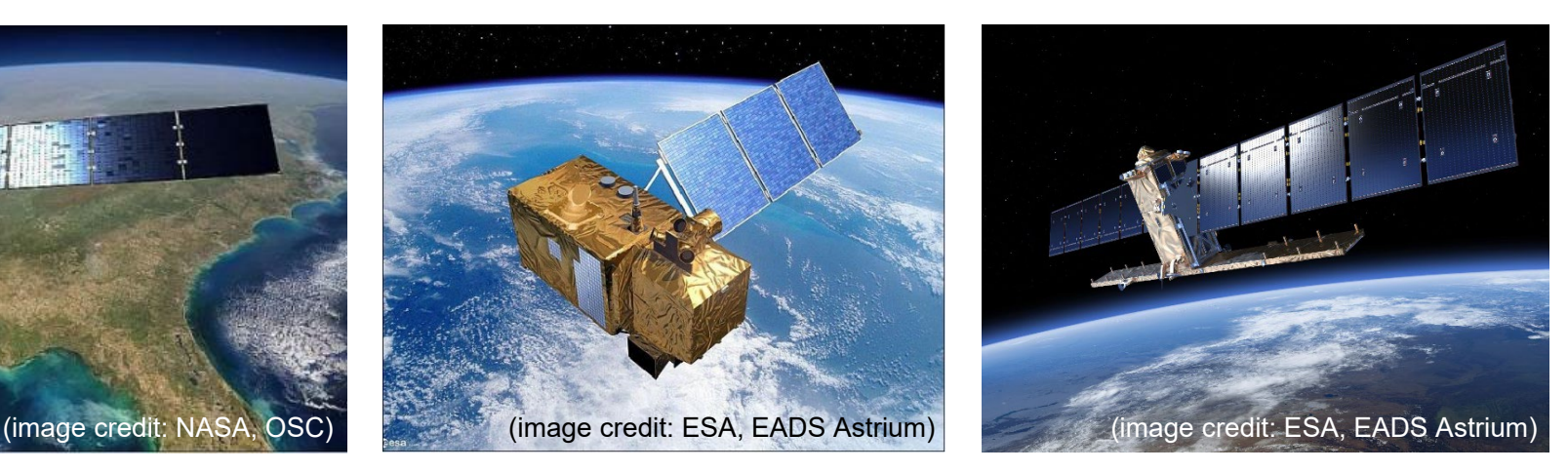

### Landsat  $(1972~)$

米国のNASAが開発し、USGSが 運用する衛星。 1号機は1972年 に打ち上げられ、トータル50年 分のデータアーカイブがある。 現在は、8号機と9号機の2機体制 で観測している。

[https://www.restec.or.jp/satellite/lands](https://www.restec.or.jp/satellite/landsat-8) at-8

### Sentinel-2号 $(2017~)$

欧州宇宙機関(ESA)が開発・ 運用する衛星。現在はSentinel-2Aと2Bの2機体制で観測を行っ ている。

[https://www.restec.or.jp/satellite/senti](https://www.restec.or.jp/satellite/sentinel-2-a-2-b.html) nel-2-a-2-b.html

Sentinel-1号  $(2014~)$ 欧州宇宙機関(ESA)が開発・ 運用する衛星。合成開口レーダ ー(SAR)を搭載している。

[https://www.restec.or.jp/satellite/senti](https://www.restec.or.jp/satellite/sentinel-1-a-1-b.html) nel-1-a-1-b.html

2.衛星データへのアクセス方法 ■ 従来 データ提供業者 あなた データ提供業者 データ提供業者 (利用、研究、ビジネス)

■ 現在

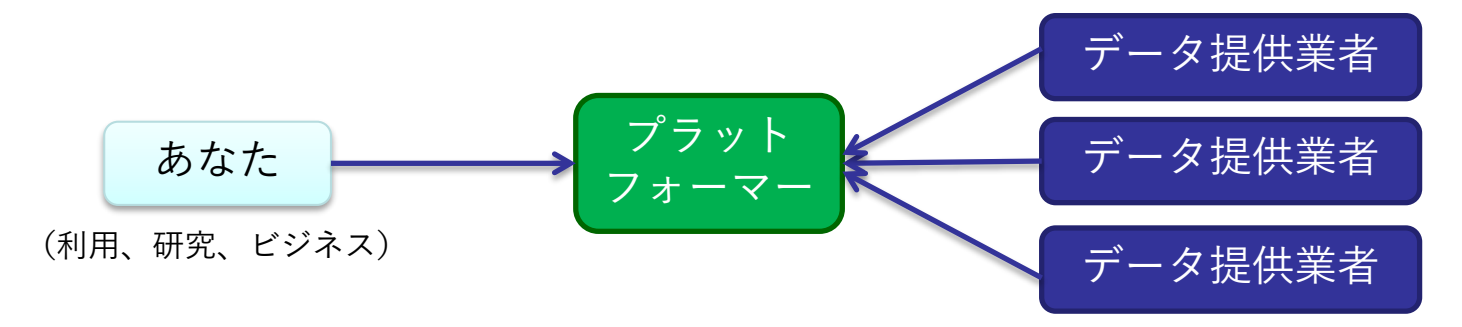

# 3.代表的な地理空間情報解析プラットフォーム

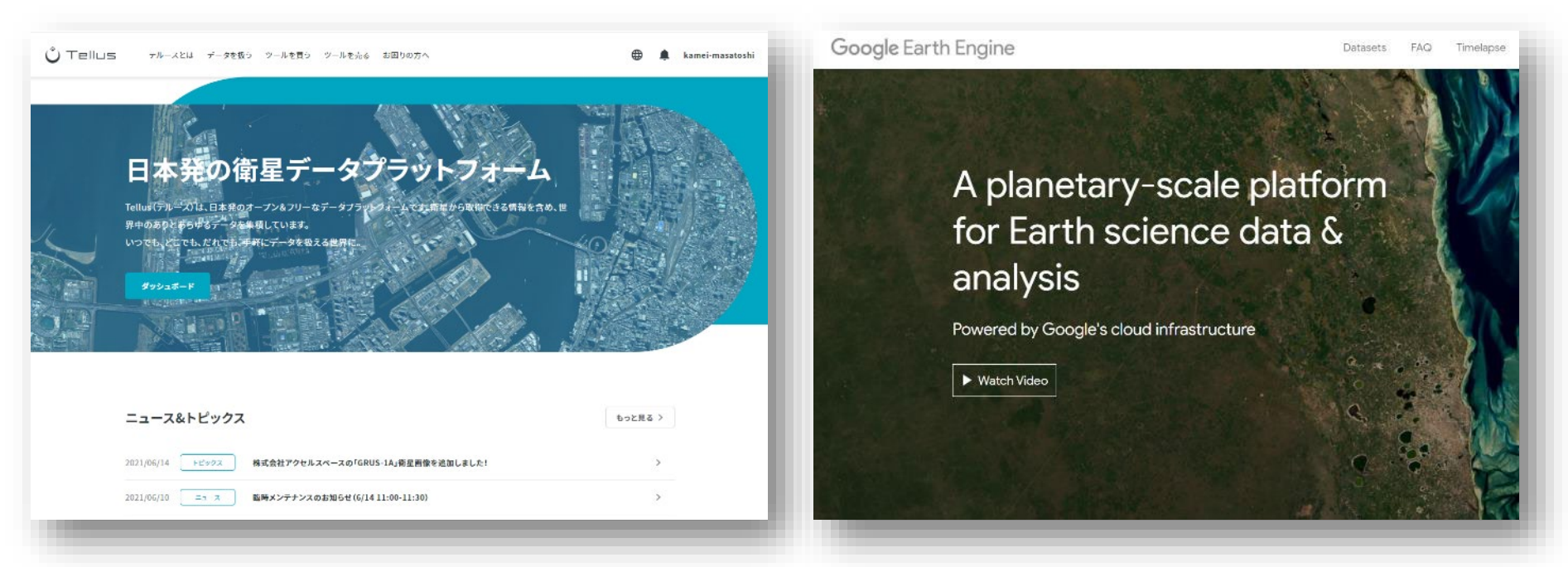

さくらインターネットの「Tellus」 <https://www.tellusxdp.com/>

Googleの「Google Earth Engine」 <https://earthengine.google.com/>

その他、 Microsoftの「Planetary Computer」、 Sinergiseの「Sentinel Hub」 等

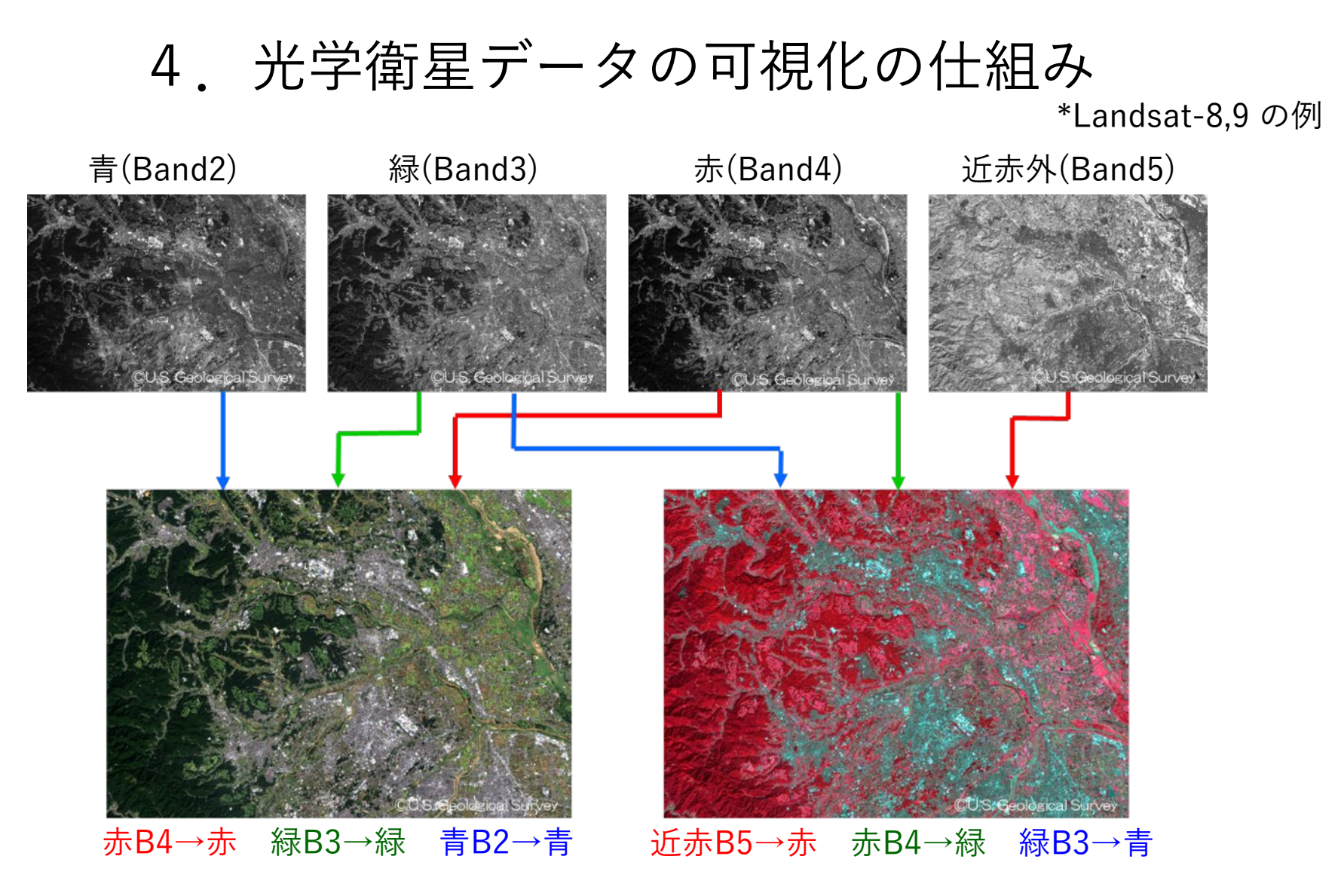

衛星が各波長帯(Band)で取得したデータにPC上で赤/青/緑に割り当てます (初めての人は「B4-B3-B2」を赤/青/緑に割り当てて下さい)

# 5.今回使用するツール「VEGA」

### Google Earth Engine Apps を用いた地球可視化ツール「VEGA」

VEGAは、Google が公開している「Google Earth Engine」の上で動くアプリです。通 常、Google Earth EngineはJavaScriptのコードを入力して操作しますが、VEGAは特別 な知識や技術を持たない方でも、衛星画像を簡単かつ瞬時に可視化・解析していただ くことができます。

### ■ 紹介ページ

<https://www.restec.or.jp/knowledge/vega/index.html>

### ■ VFGA

<https://geerestec.users.earthengine.app/view/vega-restec>

■ 利用マニュアル

[https://rs-training.jp/from2022/wp-content/uploads/2023/06/VEGA\\_Manual\\_Jp.pdf](https://rs-training.jp/from2022/wp-content/uploads/2023/06/VEGA_Manual_Jp.pdf)

# それでは

# VEGAで衛星データを可視化してみましょう

## ① 首都高 大師橋の架け替え

VEGAの画面右側の操作パネルで以下の値を選択/入力し、データを可視化します。

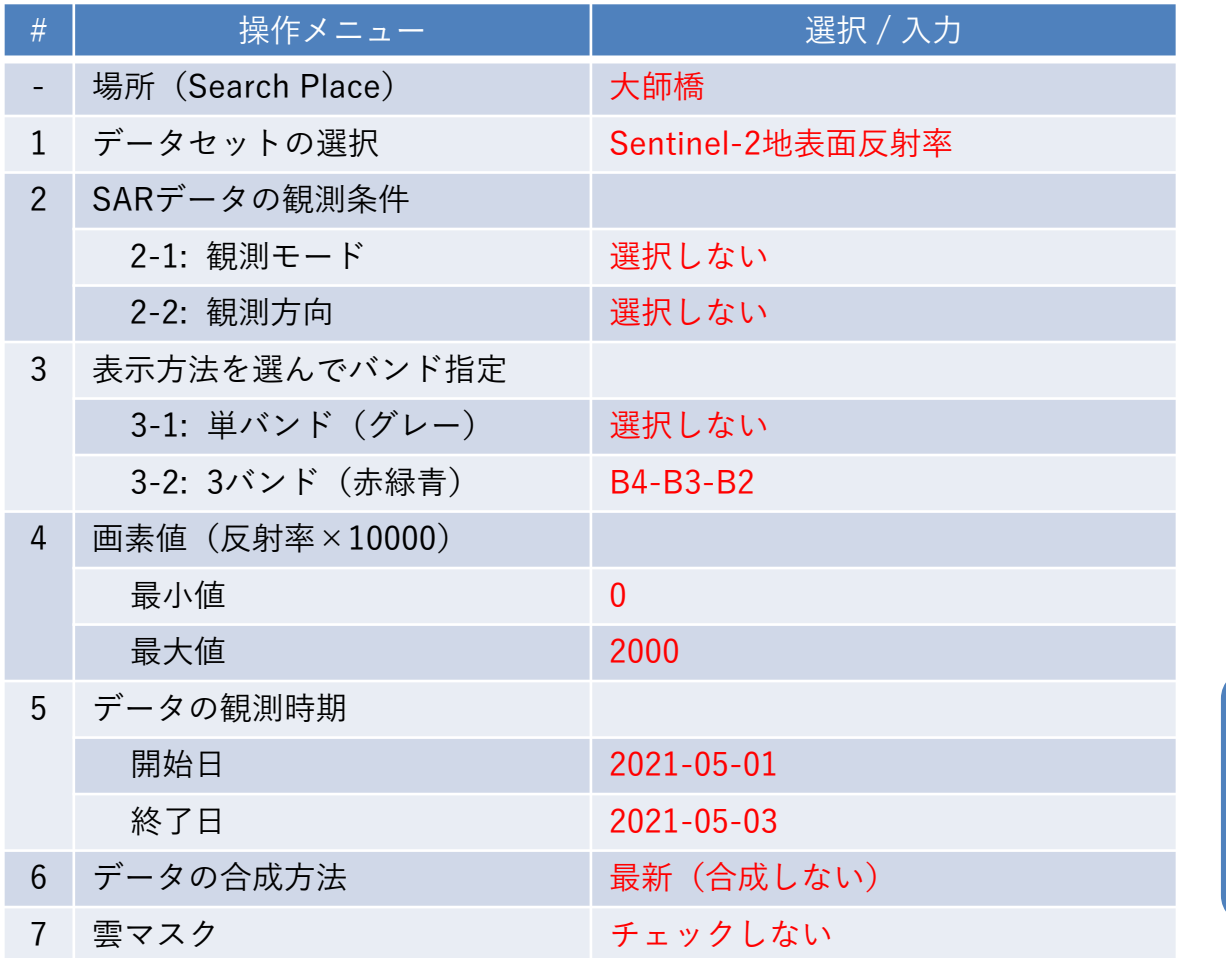

8. 表示ボタンを押す

以下の日付のデータを可 視化して比較しましょう。 2022-04-12 2022-05-22 2023-04-27

参考) [https://twitter.com/RESTEC\\_Training/status/1668391981150797825](https://twitter.com/RESTEC_Training/status/1668391981150797825)

## ②-1ウクライナのダム破壊の影響(光学-被害前)

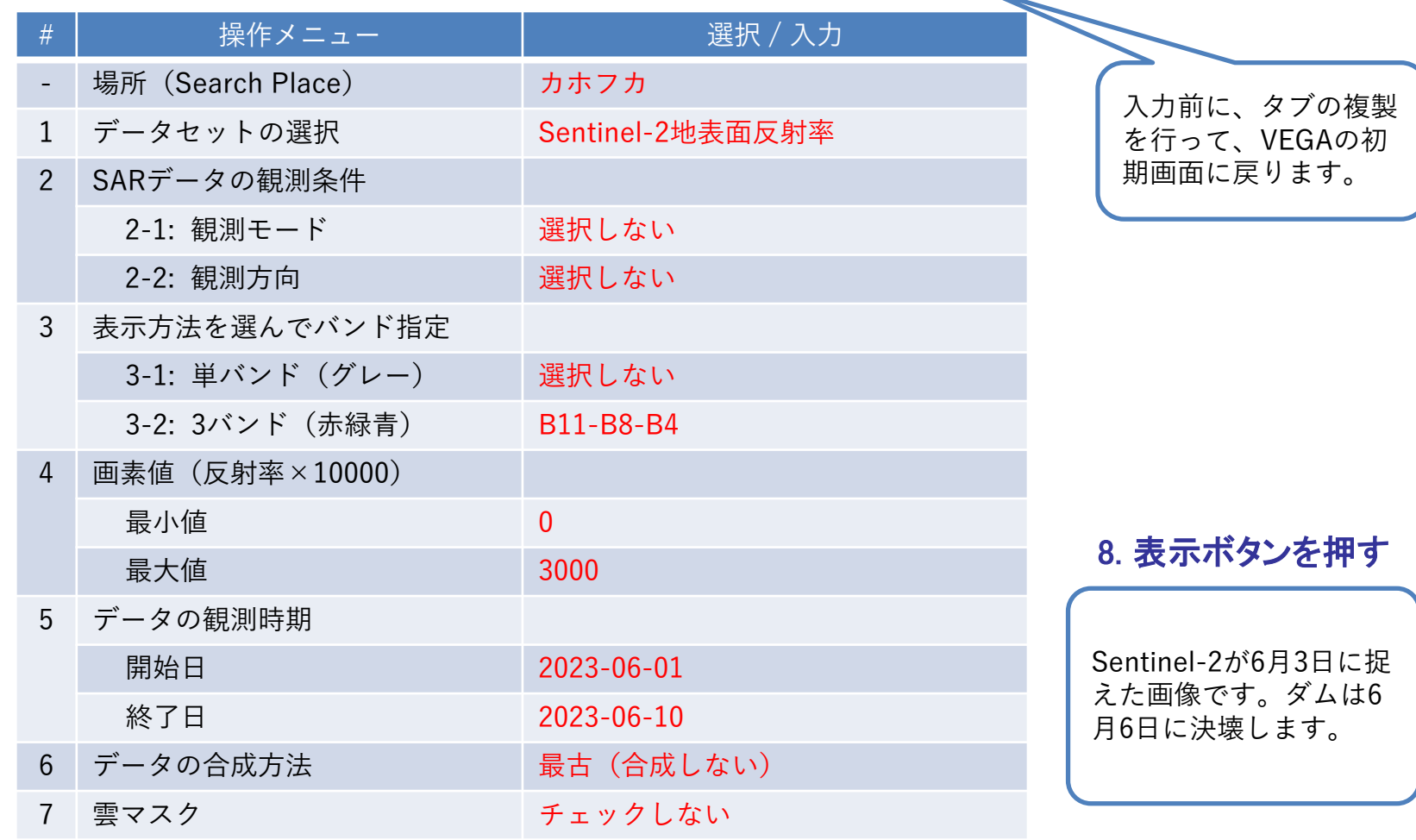

## ②-2 ウクライナのダム破壊の影響(光学-被害後)

#### VEGAの画面右側の操作パネルで以下の値を選択/入力し、データを可視化します。

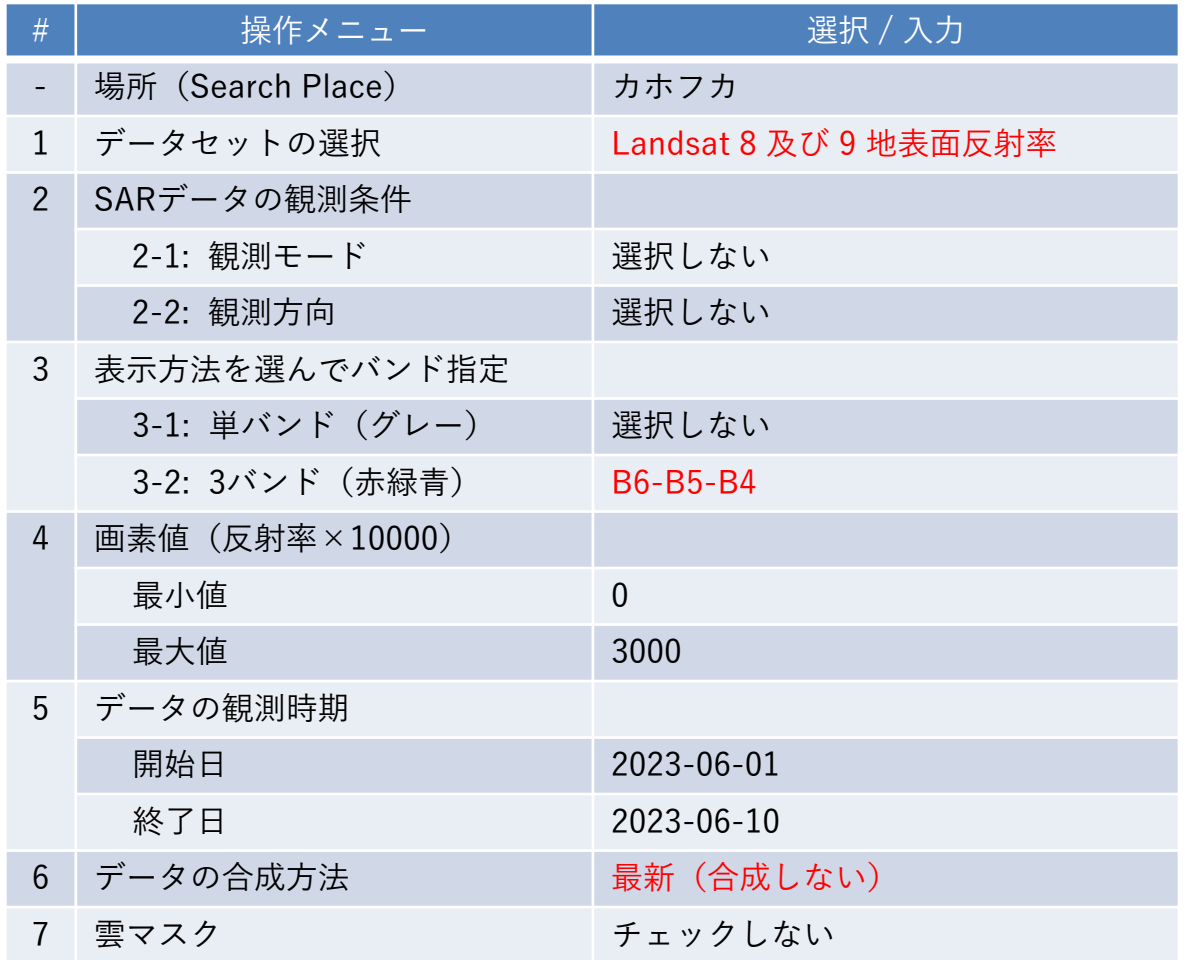

#### 8. 表示ボタンを押す

Landsatが6月9日に捉え た画像が表示されます。 前の画像と切り替えて、 水域の広がりを比べてみ ましょう。

## ②-3 ウクライナのダム破壊の影響(SAR-被害前)

#### VEGAの画面右側の操作パネルで以下の値を選択/入力し、データを可視化します。

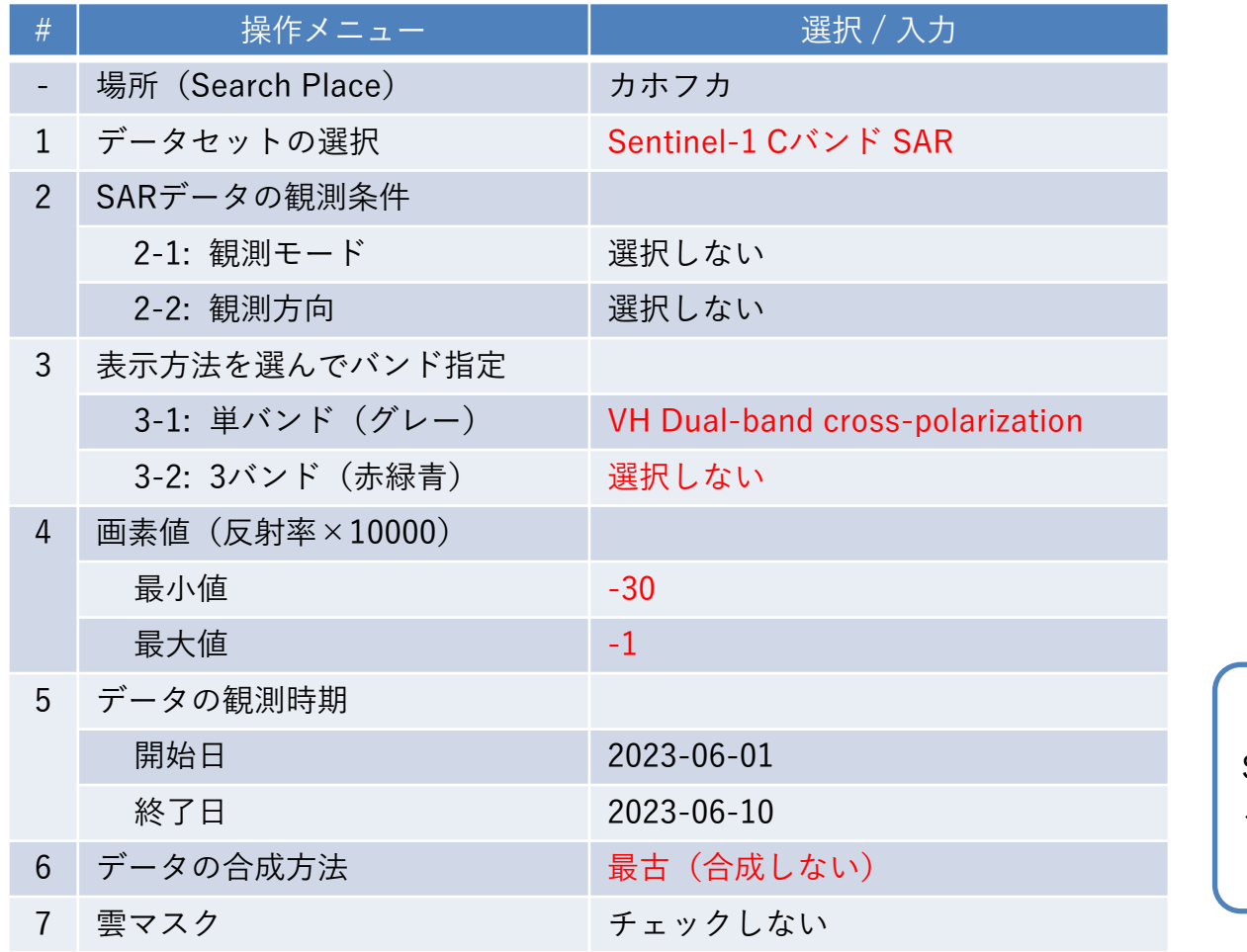

#### 8. 表示ボタンを押す

Sentinel-1が6月2日に捉 えた画像です。

## ②-4 ウクライナのダム破壊の影響(SAR-被害後)

#### VEGAの画面右側の操作パネルで以下の値を選択/入力し、データを可視化します。

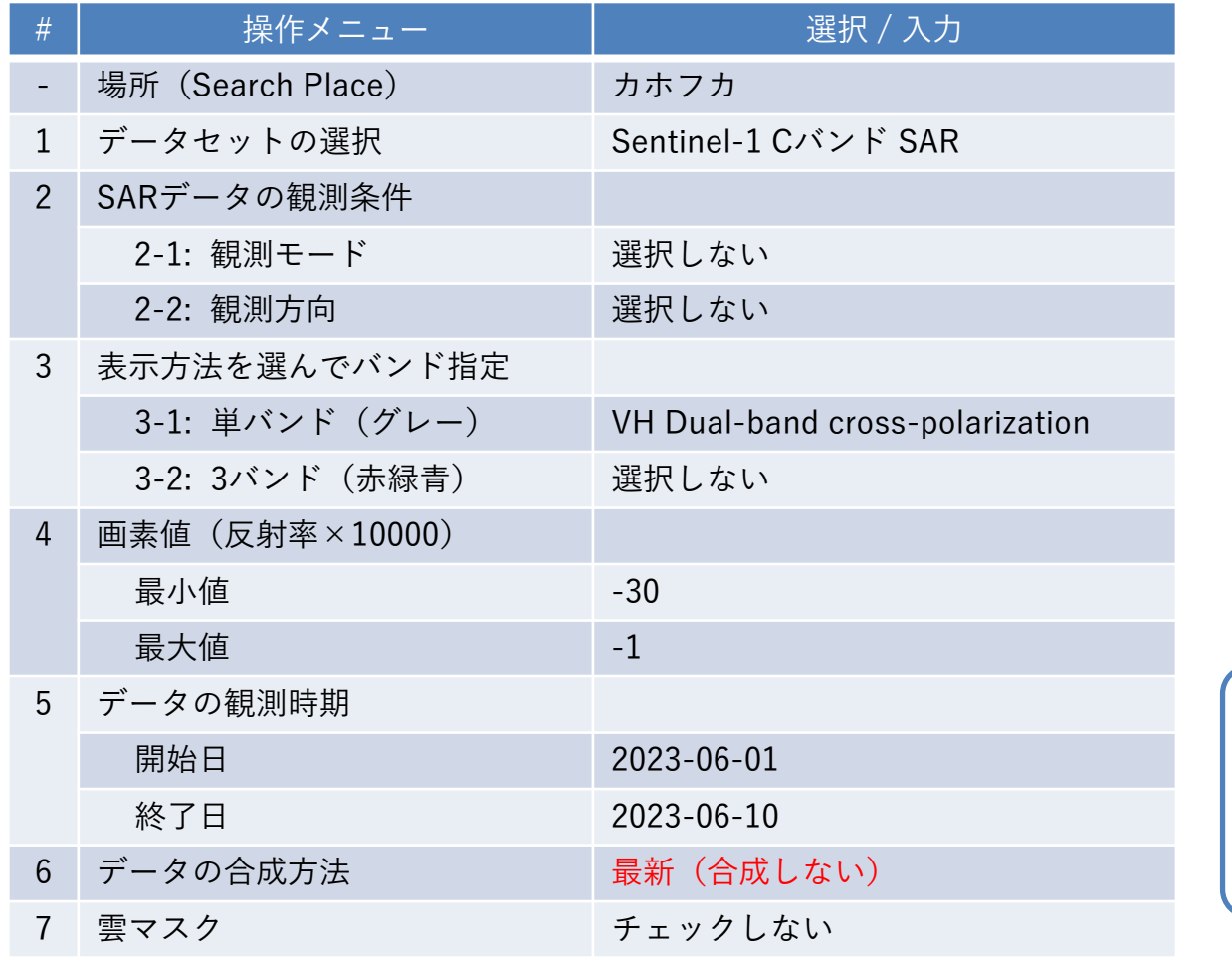

#### 8. 表示ボタンを押す

Sentinel-1が6月9日に捉 えた画像です。水域は黒 く(暗く)表示されます。

## ③ 西之島の火山活動による変色水

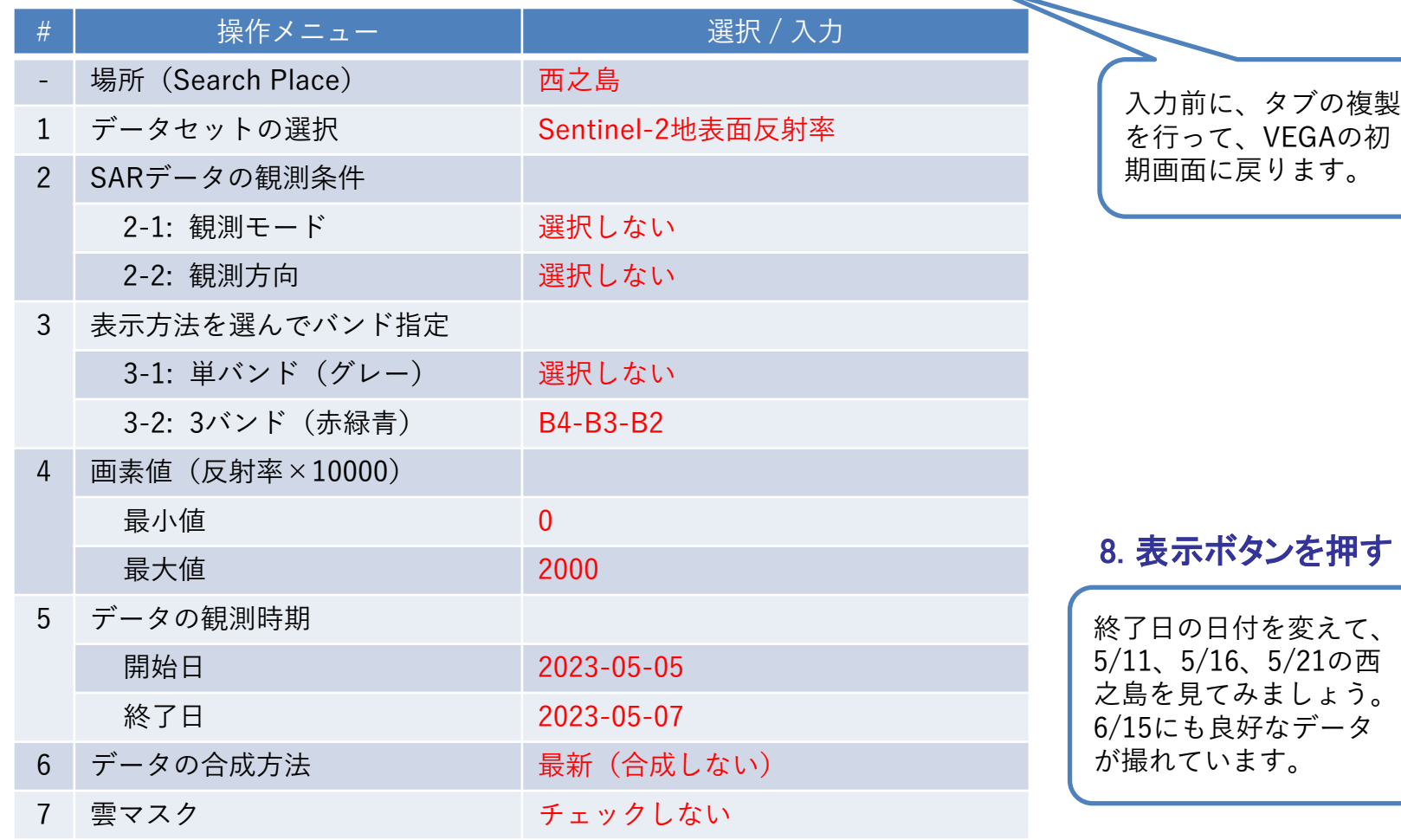

### ④ 異常気象による米国トゥラリー湖の拡大

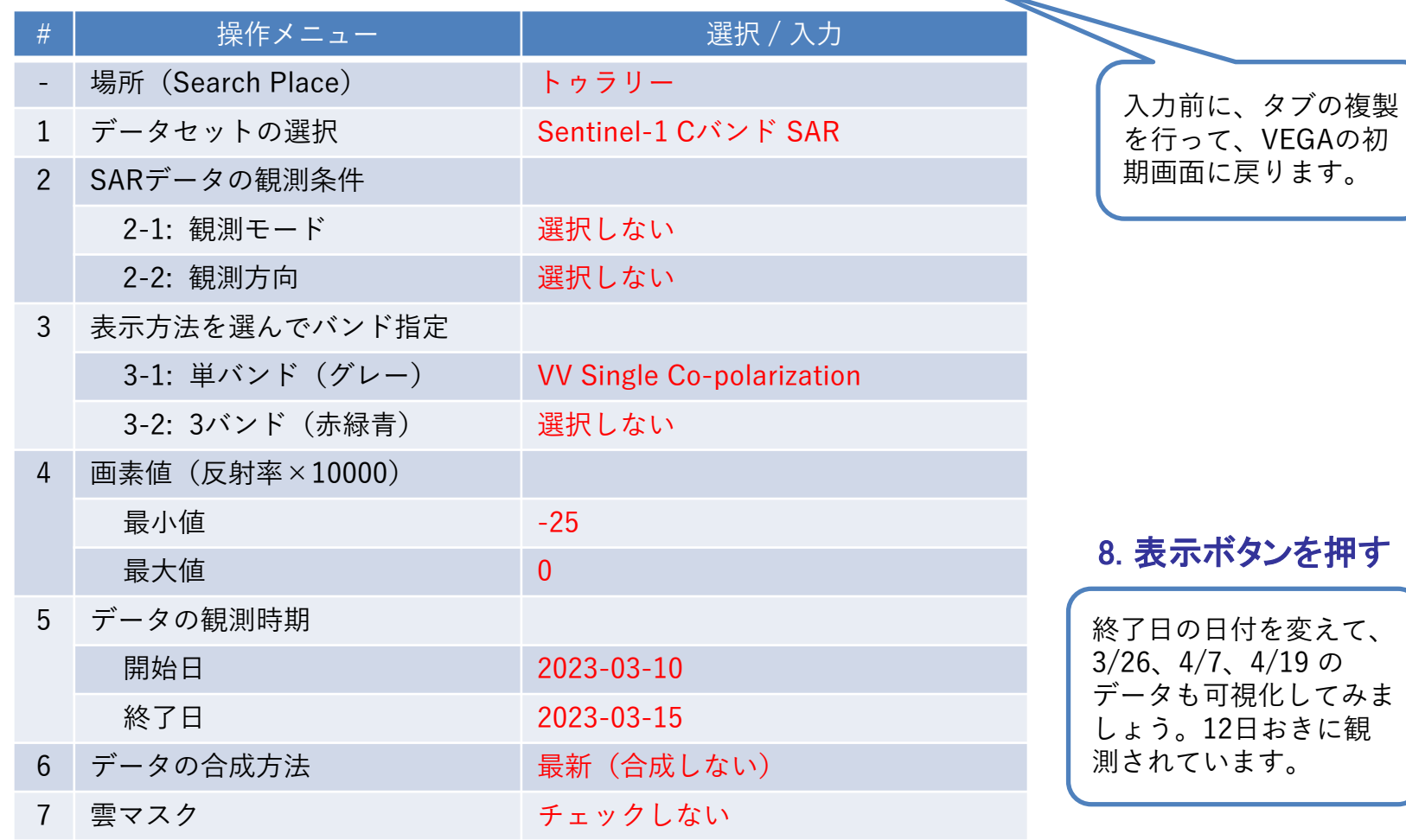

## ⑤-1 消滅しつつあるアラル海(1987年)

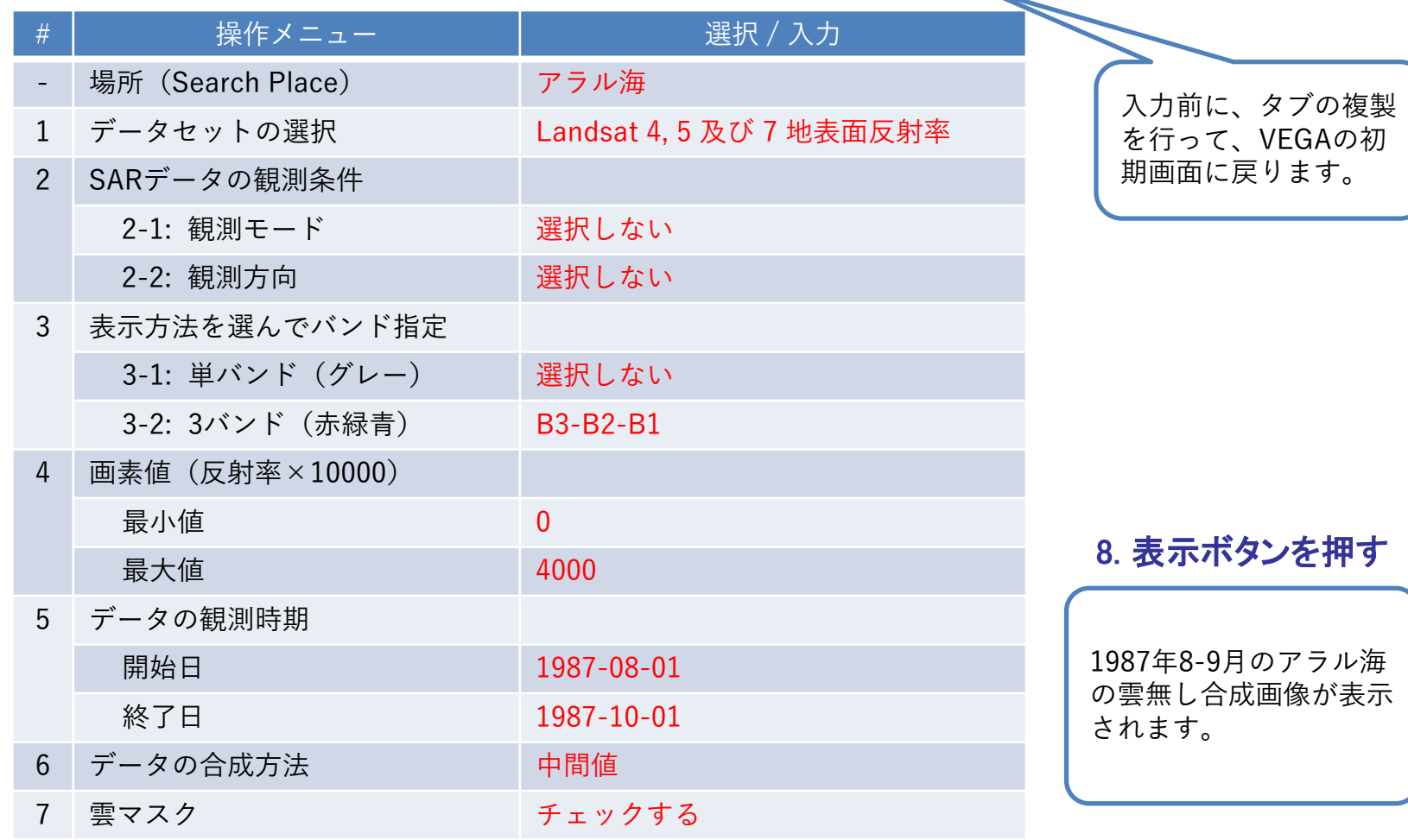

## ⑤-2 消滅しつつあるアラル海(2022年)

#### VEGAの画面右側の操作パネルで以下の値を選択/入力し、データを可視化します。

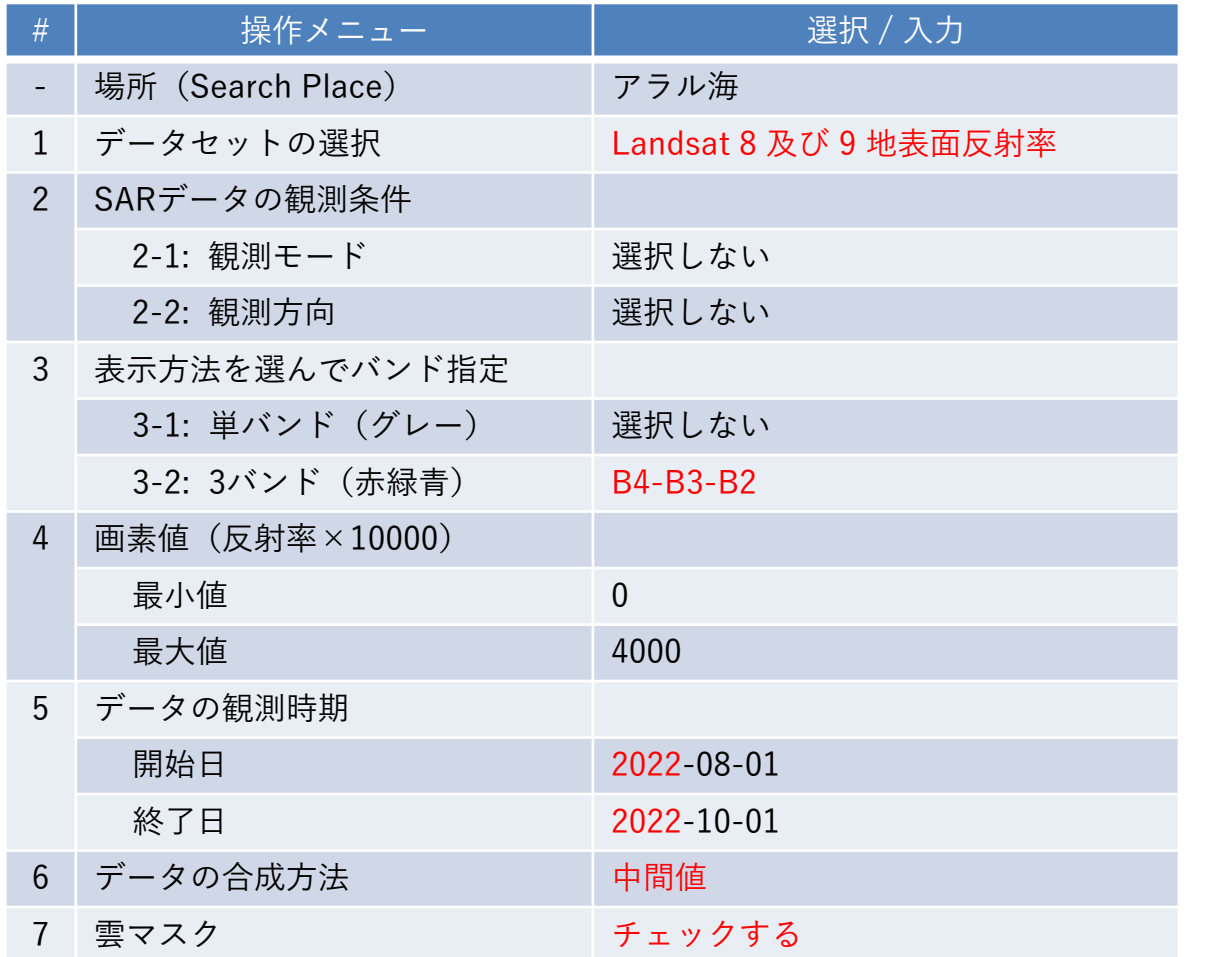

8. 表示ボタンを押す

2022年8-9月のアラル海 の雲無し合成画像が表示 されます。前の画像と比 べてみましょう。

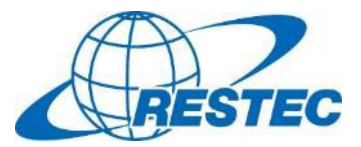

ご参加ありがとうございました。

RESTECは、衛星データを学びたい・使ってみたいという方のため 有料/無料のオンライン講座やe-Learning動画を提供しています。

2023年度の開講スケジュールは「リモセン研修ラボ」をご覧下さい。 <https://rs-training.jp/>

衛星データの原理や詳しい使い方、更にはGoogle Earth Engineまで、 幅広い講座をご用意しております。

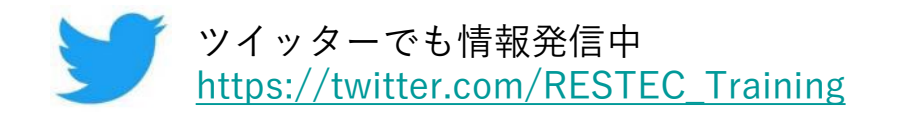